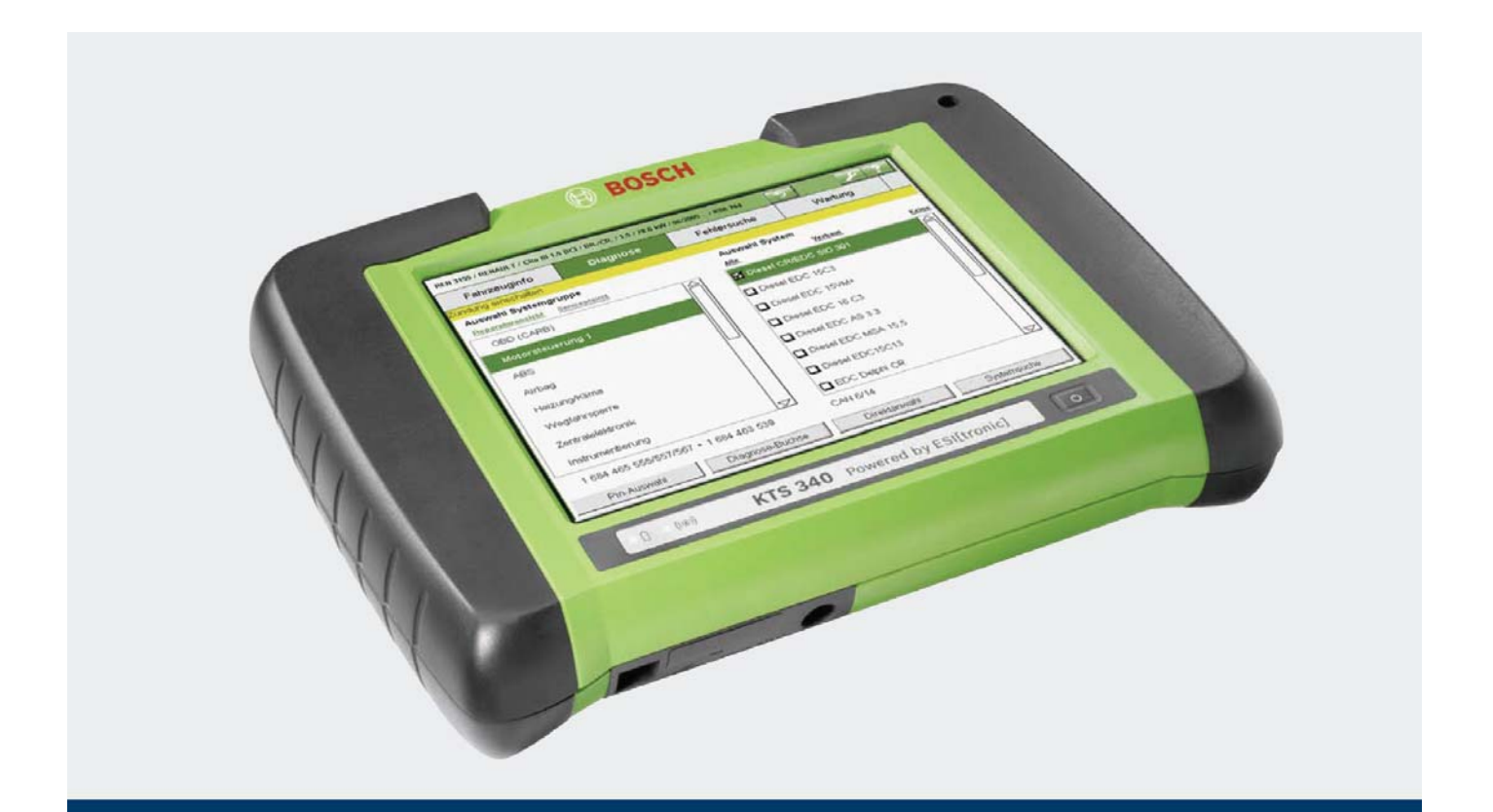

# **KTS 340**

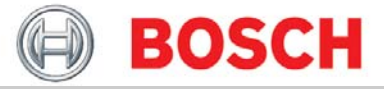

**ru** Руководство по эксплуатации **Системный тестер для диагностики блоков управления**

# Оглавление

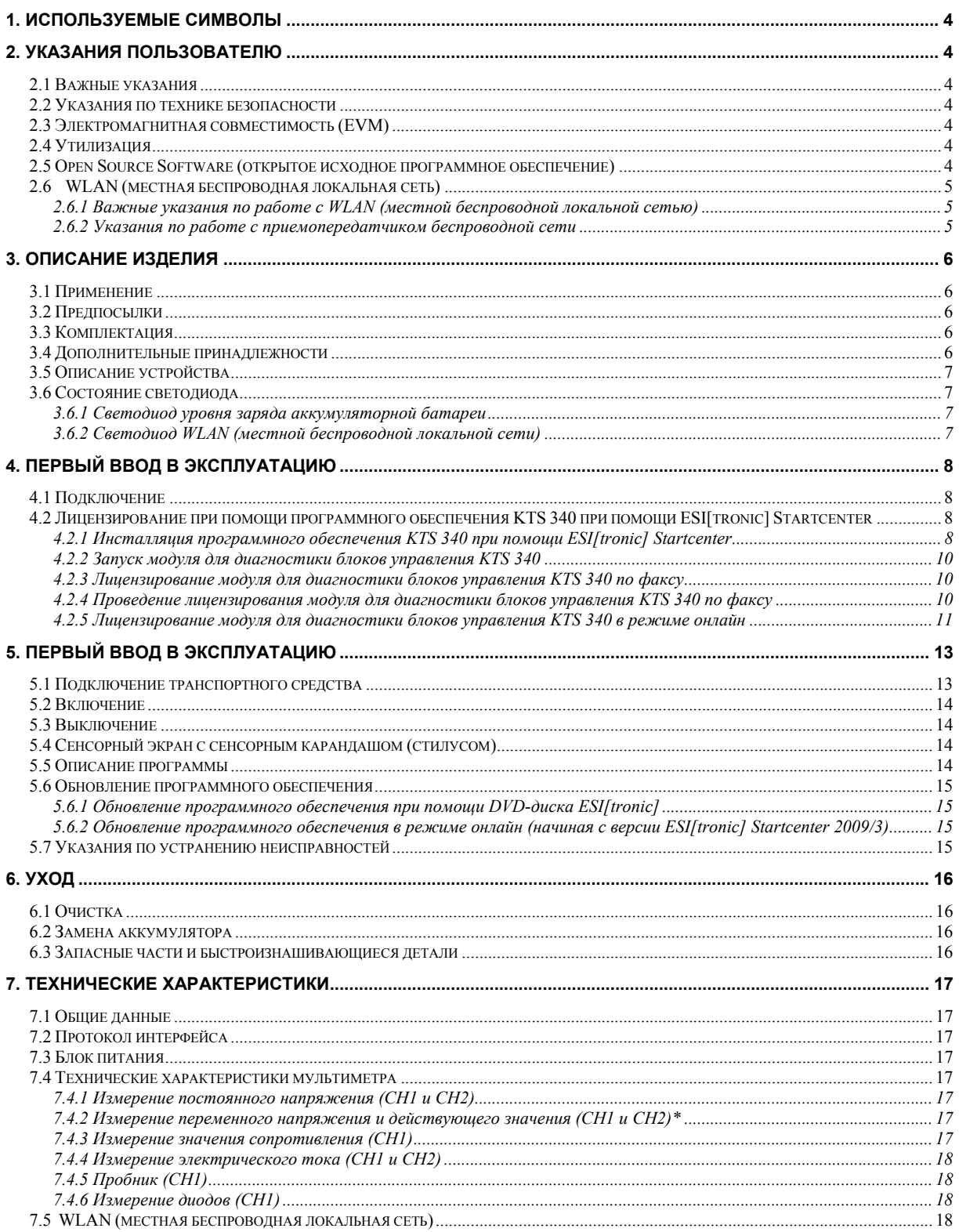

# **1. Используемые символы**

Пиктограммы в сочетании с сигнальными словами «опасность», «предостережение» и «осторожно» – это предупреждающие сообщения, они всегда указывают на непосредственную или возможную опасность для пользователя.

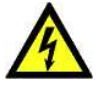

## **Опасность**

Угрожает непосредственная опасность, которая может привести к тяжелым увечьям или к смерти.

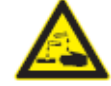

### **Предостережение**

Возможна опасная ситуация, которая может привести к тяжелым увечьям или к смерти.

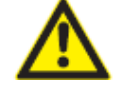

# **Осторожно**

Возможна опасная ситуация, которая может привести к легким увечьям или к крупному материальному ущербу.

### *Внимание!*

Обращает внимание на опасные ситуации, при которых существует вероятность повреждения в среде изделия, образца для испытаний или предмета.

Дополнительно к предупреждающим сообщениям используются следующие символы.

- *Информация* указания по применению и другие полезные сведения.
- ¾ *Одношаговое указание о выполнении действия* – указание о выполнении действия, состоящего только из одного шага.
	- Ö *Промежуточный результат* в пределах указания о выполнении действия становится видимым промежуточный результат.
- $\rightarrow$  **Конечный результат** в конце указания о выполнении действия становится видимым конечный результат.

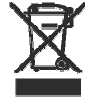

#### **Утилизация**

Устаревшие электронные устройства и электроприборы, включая кабели и принадлежности, такие как аккумуляторы и аккумуляторные батареи, должны утилизироваться отдельно от домашнего мусора.

# **2. Указания пользователю**

# **2.1 Важные указания**

Важные указания в отношении соглашений об авторском праве, ответственности и гарантии, о группе пользователей и об обязанностях предпринимателя содержатся в отдельном руководстве «Важные указания и указания по технике безопасности» для работы с диагностическим оборудованием Bosch. Их необходимо внимательно изучить перед<br>эксплуатацией устройства KTS 340 и эксплуатацией устройства KTS 340 и неукоснительно следовать им во время работы.

# **2.2 Указания по технике безопасности**

Все указания по защите устройств содержатся в отдельном руководстве по эксплуатации «Важные указания и указания по технике безопасности» для работы с диагностическим оборудованием Bosch. Их необходимо внимательно изучить перед вводом в эксплуатацию, подключением и эксплуатацией устройства KTS 340 и неукоснительно следовать им во время работы.

# **2.3 Электромагнитная совместимость (EVM)**

Устройство KTS 340 является изделием класса B по EN 61 326.

# **2.4 Утилизация**

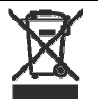

# **При утилизации устройства KTS 340 действует европейская директива 2002/96/EG [WEEE (Директива об отходах от электрического и электронного оборудования)].**

Устаревшие электронные устройства и электроприборы, включая кабели и арматуру, а также аккумуляторы и аккумуляторные батареи должны утилизироваться отдельно от домашнего мусора.

- ¾ Для утилизации отходов используйте имеющиеся в вашем распоряжении системы возврата и сбора.
- Надлежащим образом проведенная утилизация старых приборов позволяет избежать<br>нанесения вреда окружающей вреда окружающей среде и личному здоровью.

# **2.5 Open Source Software (открытое исходное программное обеспечение)**

Обзор лицензий открытого исходного программного обеспечения (Open Source Software) для модуля диагностики блоков управления KTS 340 записан на DVD-диске «*ESI[tronic] Startcenter*» как документ Adobe PDF.

# **2.6 WLAN (местная беспроводная локальная сеть)**

Функция WLAN (местной беспроводной локальной сети) активизируется только в последнее время<br>{предположительно начиная c «ESIftronicl  ${q}$ предположительно начиная с Startcenter» в 2009/2}.

#### **2.6.1 Важные указания по работе с WLAN (местной беспроводной локальной сетью)**

WLAN (Wireless Local Area Network) обозначает местную беспроводную локальную сеть. При WLAN, как и при Bluetooth, речь идет о радиосвязи в открытом ISMдиапазоне частот 2,4 ГГц [ISM: Industrial, Scientific, Medical (промышленный, научный, медицинский)]. Этот<br>диапазон частот подлежит государственному частот подлежит государственному регулированию и может использоваться в большинстве стран независимо от наличия лицензии. Однако, как следствие, на этой полосе частот идет передача радиосигналов многими приложениями и устройствами. При этом может произойти наложение частот и, таким образом, возникновение помех.

Поэтому в зависимости от условий окружающей среды может возникать снижение качества соединения WLAN (местной беспроводной локальной сети), например при подключениях Bluetooth, при работе бескабельного телефона, радиотермометра, радиоустройства для<br>автоматического открывания двери гаража. автоматического открывания двери гаража, радиовыключателя света или радиосигнализации.

- Из-за Bluetooth в сети WLAN (местной Ĭĺ беспроводной локальной сети) могут возникать значительные искажения ширины частот. Антенны устройств Bluetooth и WLAN (местной беспроводной локальной сети) должны быть удалены друг от друга на расстояние минимум 30 см. Не вставляйте USB-адаптер Bluetooth и адаптеры для беспроводной связи WLAN-Stick в находящиеся рядом гнезда USB-подключения персонального компьютера / портативного<br>компьютера. Используйте удлинитель USB компьютера. Используйте удлинитель (дополнительная принадлежность) для того, чтобы пространственно разделить USB-адаптер Bluetooth и адаптер для беспроводной связи WLAN-Stick .
- При ношении электростимуляторов сердца или ĥ других жизненно важных электронных устройств, при эксплуатации радиотехники вообще необходимо соблюдать осторожность, так как не исключено нанесение им вреда.

Для достижения наилучшего возможного соединения следуйте следующим положениям.

• Радиосигнал Bluetooth ищет всегда непосредственный путь. Персональные компьютеры / портативные компьютеры и приемопередатчик беспроводной сети (см. раздел 2.6.2) нужно устанавливать таким образом, чтобы по возможности сократить влияние препятствий, таких как, например, стальные двери и бетонные стены, способных ухудшить радиосигнал, идущий от и к модулю для диагностики блоков управления KTS 340. Кроме того, зона досягаемости WLAN (местной беспроводной локальной сети) в пределах зданий в значительной мере зависит от их строительных материалов. Обычная каменная стена, деревянные и различные стены, отделанные сухими материалами, едва ли препятствуют прохождению радиоволн. Однако тонкие гипсовые стены могут оказаться труднопроницаемыми, так как в гипсе может собираться достаточное количество влаги из воздуха, что приводит к поглощению радиосигналов. Бетон (в частности, железобетон) достаточно сильно блокирует радиоволны. Во многих случаях непроницаемы потолочные перекрытия подвала. В основном стены, при строительстве которых использовалось большое количество металла (например, трубы, провода и т. д.),

затрудняют прохождение радиоволн.

- Радиоприему мешают также большие металлические предметы, такие как отопители и оконные рамы, а также активные источники помех, как, например, телефоны DECT и микроволновые печи.
- Предоставьте заблаговременное проведение инсталляции и проверку инфраструктуры вашей сети специалисту по электронной обработке данных.
- Храните идентификатор SSID (условное название беспроводной сети) и ключи к линии радиосвязи в надежном месте. Удостоверьтесь, чтобы эти данные были под рукой в случае аварийной ситуации.
- Мы рекомендуем вам при вводе в эксплуатацию точное освидетельствование вашего месторасположения. Узнайте, где в вашем здании функционирует модуль для диагностики блоков управления KTS 340 и где проходят радиотехнические границы.
- Если модуль для диагностики блоков управления KTS 340 используется в пределах транспортного средства (клетка Фарадея), радиообмен может быть сильно ограничен.
- Линия радиосвязи зависит от погодных условий. Таким образом, принимаемый сигнал может варьироваться.
- При возникновении вопросов обращайтесь, пожалуйста, к лицу, ответственному за вашу сеть.
- Если персональный компьютер стоит на передвижной тележке, то USB-адаптер Bluetooth с удлинителем USB должен быть вынесен за пределы передвижной тележки.
- *Невозможно* эксплуатировать иные встроенные в персональном компьютере / портативном компьютере или установленные аппаратные средства Bluetooth, так как они мешают обмену данными между модулем KTS (модулем для диагностики блоков управления) и блоком управления.

#### **2.6.2 Указания по работе с**

### **приемопередатчиком беспроводной сети**

Беспроводной узел доступа (Wireless Access Point) − это электронное устройство, которое действует в качестве интерфейса между радиосетью и соединенной кабелем сетью компьютеров. Таким образом, можно установить беспроводное соединение друг с другом модуля для диагностики блоков управления KTS 340, персонального компьютера / портативного компьютера и, например, принтера.

Необходимо обратить внимание на следующее.

- Приемопередатчик беспроводной сети необходимо разместить по возможности по центру и как можно выше, лучше всего под потолочным перекрытием помещения.
- Антенна приемопередатчика беспроводной сети должна быть направлена вниз, в сторону пола.
- При плохом подключении, возможно, имеет смысл поменять установленный канал в приемопередатчике беспроводной сети. По возможности не используйте никакие соседние каналы.
- Мы рекомендуем в приемопередатчике беспроводной сети проводить конфигурирование кодирования радиообмена.

# **3. Описание изделия**

# **3.1 Применение**

Модуль для диагностики блоков управления KTS 340 – это системный тестер для диагностики блоков управления, диагностики неисправностей, ремонта и обслуживания в условиях автосервиса. KTS 340 с лицензированным программным обеспечением ESI[tronic] имеет следующие функции:

- информация о транспортном средстве,
- диагностика,
- диагностика неисправностей,
- техобслуживание.
- Модуль для диагностики блоков Ĭĺ управления KTS 340 рассчитан для работы в сети WLAN (местной беспроводной локальной сети) 2,4 ГГц для Европы, США, Канады и Японии. Модуль для диагностики блоков управления KTS 340 с WLAN (местной беспроводной локальной сетью) может использоваться в следующих странах: Бельгия, Франция (только в зданиях), Лихтенштейн, Австрия, Словакия, Великобритания, Болгария, Греция, Литва, Польша, Словения, Кипр, Дания, Ирландия, Люксембург, Португалия, Испания, Япония, Германия, Исландия, Мальта, Румыния, Чехия, Канада, Эстония, Италия, Нидерланды, Швеция, Турция, США, Финляндия, Латвия, Норвегия, Швейцария, Венгрия. Устройство выполняет необходимые условия руководства R&TTE (Radio Equipment and Telecomunications Terminal Equipment − радиооборудование и телекоммуникационное терминальное
- Модуль для диагностики блоков управления KTS 340 является прецизионным прибором и не должен подвергаться ударам или вибрациям, повышенному загрязнению и воздействиям высокой температуры (например, непосредственному солнечному излучению) и магнитных полей. Модуль для диагностики блоков управления KTS 340 можно открывать только для замены аккумулятора.

оборудование), что подтверждается

# **3.2 Предпосылки**

знаком CE.

Для лицензирования программного обеспечения KTS 340 при помощи ESI[tronic] Startcenter и обновления программного обеспечения для проведения диагностики блоков управления при помощи KTS 340 необходимо иметь в распоряжении персональный компьютер / портативный

компьютер с операционной системой WIN XP (SP2), WIN VistaTM Home Premium или WIN VistaTM и минимум один свободный интерфейс USB. Интерфейс USB должен поддерживать USB 2.0-протокол или USB 1.1-протокол.

ĥ Программное обеспечение KTS 340 для диагностики блоков управления следует активировать при помощи лицензионного ключа программного обеспечения (ESI) [tronic].

# **3.3 Комплектация**

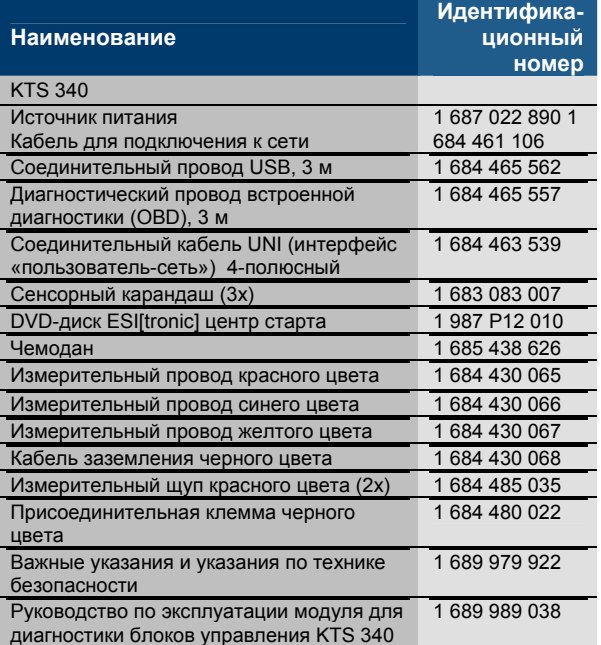

При неиспользовании всегда храните модуль для диагностики блоков управления KTS 340 и принадлежности в чемодане.

# **3.4 Дополнительные принадлежности**

Сведения о дополнительных принадлежностях, таких как, например, специфические для транспортного средства соединительные провода, можно получить у вашего уполномоченного фирмой Bosch посредника.

# **3.5 Описание устройства**

KTS 340 – это модульная, переносная, не зависимая от места расположения диагностическая система для проведения диагностики блоков управления. KTS 340 содержит системный блок с платой<br>запоминающего и устройства и запоминающего устройства и жидкокристаллический сенсорный экран размером 8,4 дюйма. Еще на заводе программное обеспечение ESI[tronic] для проведения диагностики блоков управления при помощи KTS 340 предустановлено на плате запоминающего устройства.

Для управления используется экранная клавиатура, расположенная рядом с сенсорным карандашом (стилусом) для жидкокристаллического сенсорного экрана.

KTS 340 и принадлежности размещены в защитном чемодане.

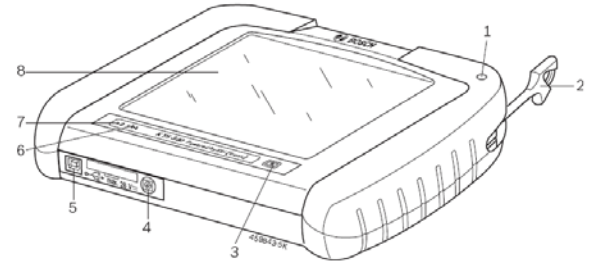

#### **Рис. 1. Модуль для диагностики блоков управления KTS 340:**

- *1 держатель сенсорного карандаша (стилуса);*
- *2 сенсорный карандаш (стилус);*
- *3 клавиши включения и выключения;*
- *4 подключение сетевого блока;*
- *5 подключение USB;*
- *6 светодиод WLAN (местной беспроводной локальной сети);*
- *7 светодиод уровня заряда аккумуляторной батареи;*
- *8 жидкокристаллический сенсорный экран.*
- При разрушении защитной стеклянной
- пластины жидкокристаллического дисплея существует опасность ранения осколком стекла.

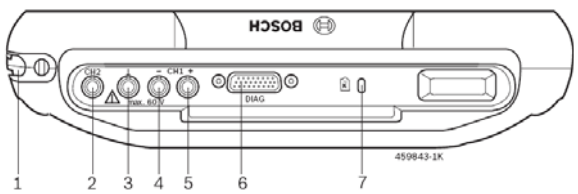

**Рис. 2. Задняя сторона модуля для диагностики блоков управления KTS 340:** 

- *1 отделение для сенсорного карандаша (стилуса);*
- *2 вход измерительной системы CH2;*
- *3 соединение с «массой»;*
- *4 вход измерительной системы CH1 (-);*
- *5 вход измерительной системы CH1 (+);*
- *6 подключение диагностического провода (DIAG);*
- *7 подключение для замка Kensington.*

# **3.6 Состояние светодиода**

#### **3.6.1 Светодиод уровня заряда аккумуляторной батареи**

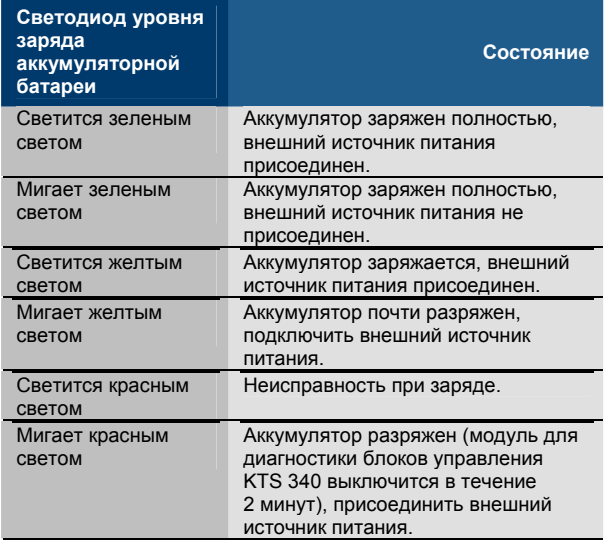

## **3.6.2 Светодиод WLAN (местной беспроводной локальной сети)**

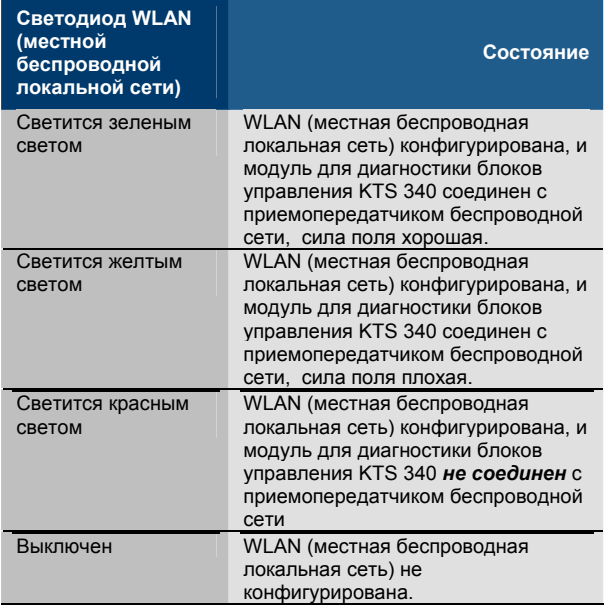

# 4. Первый ввод в эксплуатацию

### 4.1 Подключение

Удостоверьтесь, чтобы перед первым вводом в эксплуатацию напряжение сети совпадало с<br>напряжением, указанным на источнике питания (используйте прилагаемый кабель для подключения к сети).

В комплектацию входит немецкий кабель для подключения к сети.

# 4.2 Лицензирование при помощи программного обеспечения KTS 340 при помощи ESI[tronic] Startcenter

Перед началом работы с модулем для диагностики блоков управления KTS 340 на персональный компьютер / портативный компьютер необходимо инсталлировать ESI[tronic] Startcenter, а затем необходимо провести лицензирование KTS 340.

Модуль для диагностики блоков управления KTS 340 следует подключать только по требованию во время процесса установки на персональный компьютер / портативный компьютер.

# 4.2.1 Инсталляция программного обеспечения KTS 340 при помощи **ESI[tronic] Startcenter**

#### Порядок действий

- 1. Закройте все открытые приложения.
- 2. Вставьте DVD-диск «ESI[tronic] Startcenter».
- 3. В панели задач выберите «Start («Пуск») >> Ausführen... («Выполнить»)...»
- Введите D:\setup.exe (D первая буква DVD- $4.$ дисковода).
- 5. Выберите «ОК» (подтверждение действия).
	- ⇒ Начинается установка.
	- ⇒ При операционной системе **WIN Vista** появляется следующее сообщение: «Ein nicht identifiziertes Programm möchte auf den Computer zugreifen». («Попытка получения лоступа неидентифицированной программы»).
- 6. Подтвердите сообщение нажатием клавиши «Zulassen» («Разрешить»).

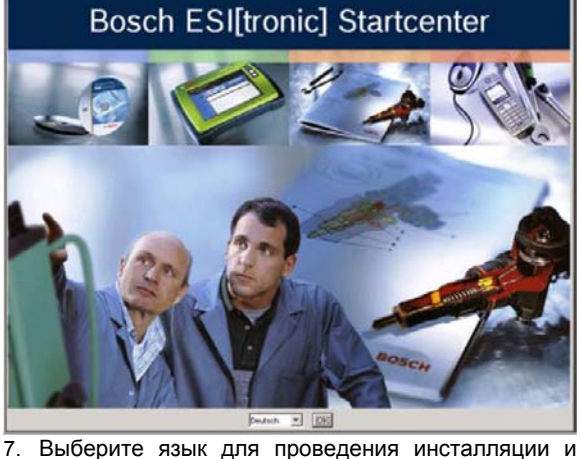

подтвердите выбор нажатием клавиши «ОК». Выбранный язык при инсталляции является языком программного

обеспечения

**ESI**[tronic] Startcenter.

- 8. Обращайте внимание на указания на дисплее и следуйте инструкциям.
- В меню установки «Länderanwahl» («Выбор Ĭ страны») следует выбрать страну, в которой будет эксплуатироваться модуль лпя диагностики блоков управления KTS 340. Диалог не появляется, если страна уже была выбрана при более ранней установке Startcenter (например, при модуле для диагностики блоков управления KTS 200).
- ĥ Если на персональном компьютере портативном компьютере не была установлена программа Adobe Reader, она будет инсталлирована в самом конце установки ESI[tronic] Startcenter. Программа Adobe Reader нужна для того, чтобы передавать протоколы диагностики модуля KTS 340 на персональный компьютер / портативный компьютер.

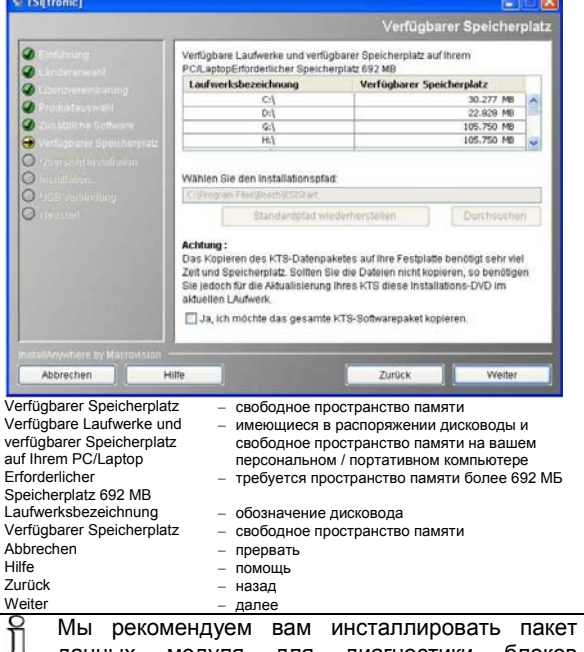

данных модуля для диагностики блоков управления KTS на жесткий магнитный диск, только если вы хотите провести обновление версии в нескольких модулях для диагностики блоков управления KTS. В этом случае DVDдиск «ESI[tronic] Startcenter» для обновления версии не нужен.

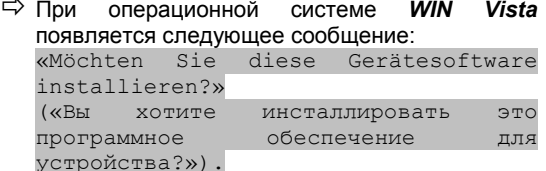

9. Подтвердите сообщение нажатием клавиши «Installieren» («Инсталлировать»).

также

### Первый ввод в эксплуатацию | KTS 340 |

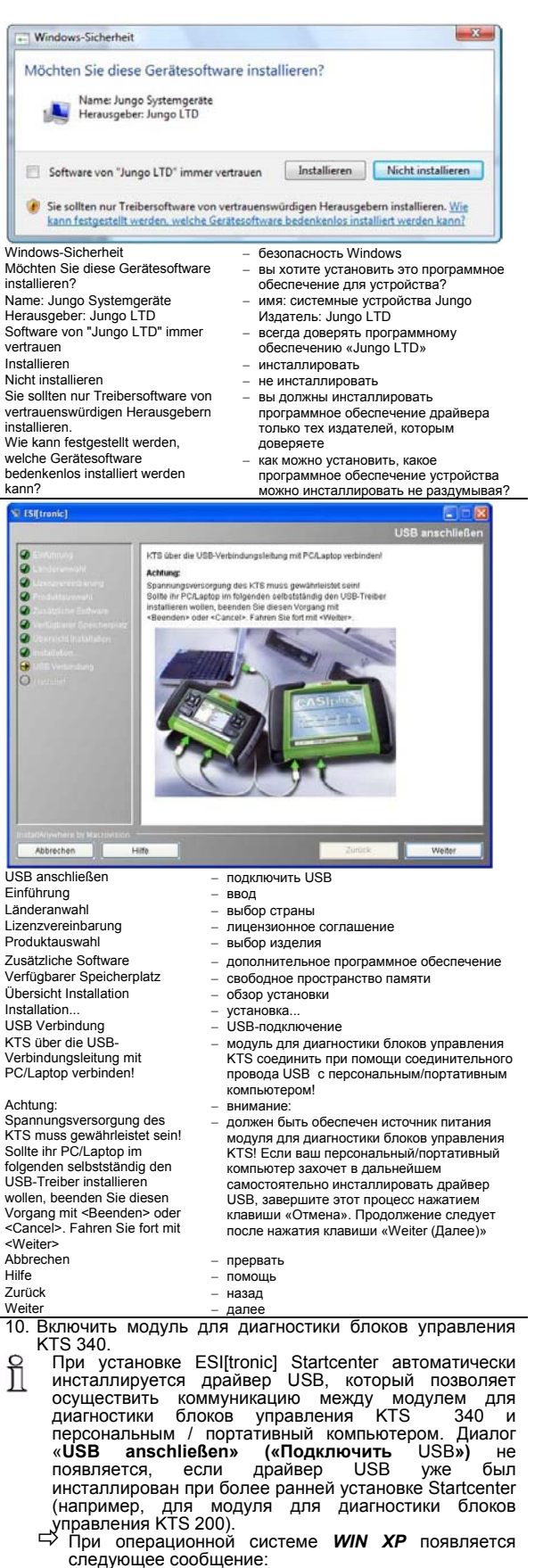

diesem Assistenten können Sie Software für «Mit die folgende Hardwarekomponente installieren: KTS-embedded». («При помощи этой программы-мастера вы можете инсталлировать программное обеспечение для

Диагностические средства Bosch

следующего компонента оборудования: встроенный KTS»).

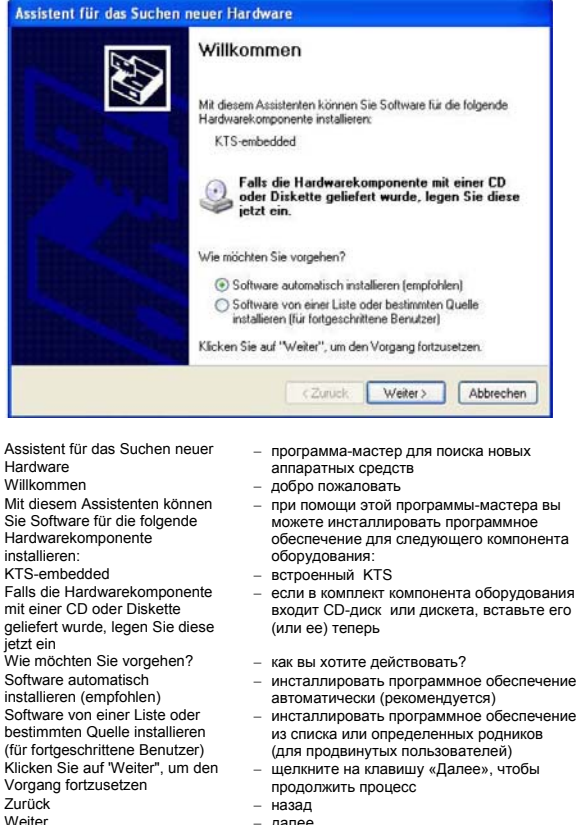

далее

#### прерват При операционной системе WIN Vista появляется ⇨ следующее сообщение:

für "KTS embedded" muss «Treibersoftware installiert werden».

(«Необходимо инсталлировать программное обеспечение драйвера для модуля диагностики блоков управления: «встроенный KTS»).

- Neue Hardware gefunder

Abbrecher

Treibersoftware für "KTS-embedded" muss installiert werden

Treibersoftware suchen und installieren (empfohlen) Sie werden von Windows durch die Installation der Treibersoftware für das Gerät geführt.

Später nachfragen Beim nächsten Geräteanschluss werden Sie erneut gefragt.

Diese Meldung nicht noch einmal für dieses Gerät anzeigen

Das Gerät wird nicht funktionieren, solange die Treibersoftware nicht installiert ist.

Neue Hardware gefunden

Treibersoftware suchen und installieren (empfohlen). Sie werden von Windows durch die Installation der Treibersoftware für das Gerät geführt. Später nachfragen. Beim nächsten Geräteanschluss werden Sie erneut gefragt. Diese Meldung nicht noch einmal für dieses Gerät anzeigen. Das Gerät wird nicht funktionieren solange die Treibersoftware nicht installiert ist. Abbrecher

обнаружены новые аппаратные  $C$ DA  $C$ TRA найти и установить программное обеспечение драйвера (рекомендуется)

Abbrechen

 $\overline{\Sigma}$ 

- Windows поможет вам с установкой программного обеспечения драйвера для устройства **СПРОСИТЬ ПОЗЖА** вам будет вновь задан вопрос при
	- вым судет вновь задан вопрос при<br>следующем подключении устройства<br>не показывать это сообщение еще раз для этого устройства
	- устройство не будет функционировать до тех пор, пока не будет установлено программное обеспечение драйвера

прервать

- 11. Закрыть сообщение нажатием клавиши «Abbrechen» («Прервать»).
	- ⇒ Затем при операционной системе Windows Vista появляется следующее сообщение:

Der Herausgeber der Treibersoftware konnte nicht überprüft werden»). («Издатель программного обеспечения драйвера не может быть проверен»).  $-x -$ Windows-Sicherheit  $\left(\widehat{\mathbf{x}}\right)$  Der Herausgeber der Treibersoftware konnte nicht überprüft Diese Treibersoftware nicht installieren Sie sollten auf der Website des betreffenden Herstellers nach aktualisierter Treibersoftware für das Gerät suchen. • Diese Treibersoftware trotzdem installieren Installieren Sie nur Treibersoftware, die Sie von der Website oder einem nummer eine der Herstellers erhalten haben. Nicht signierte Software aus<br>anderen Quellen kann Schäden auf dem Computer verursachen oder zum Verlust bzw. Diebstahl von Informationen führen.  $\odot$  Details einblenden Windows-Sicherheit безопасность Windows Der Herausgeber der - издатель программного обеспечения Treibersoftware konnte nicht драйвера не может быть проверен überprüft werden Diese Treibersoftware nicht не инсталлировать это программное installieren обеспечение драйвера Sie sollten auf der Website des вам следует зайти на веб-страницу betreffenden Herstellers nach соответствующего производителя для aktualisierter Treibersoftware für поиска обновленного программного das Gerät suchen обеспечения драйвера для устройства все же установить это программное Diese Treibersoftware trotzdem installieren обеспечение драйвера Installieren Sie nur Treibersoftинсталлируйте только то программное<br>обеспечение драйвера, которое вы ware, die Sie von der Website oder einem Datenträger des Herstellers<br>erhalten haben. Nicht signierte получили на веб-странице или с носителя данных от производителя. не Software aus anderen Quellen подписанное программное обеспечение kann Schäden auf dem Computer из других источников может привести к повреждениям компьютера или к verursachen oder zum Verlust потере, или, соответственно, краже bzw. Diebstahl von Informationen führen информации

Details einblenden отобразить детали сообщение 12. Подтвердить выбором «Diese Treibersoftware trotzdem installieren» («Все же установить это программное обеспечение драйвера»).

- 13. Для успешного завершения установки следует перезагрузить персональный компьютер портативный компьютер.
- 14. Отсоединить источник питания и соединительный провод USB от модуля для диагностики блоков управления KTS 340.
- 15. Запустить «ESI [tronic] Startcenter»

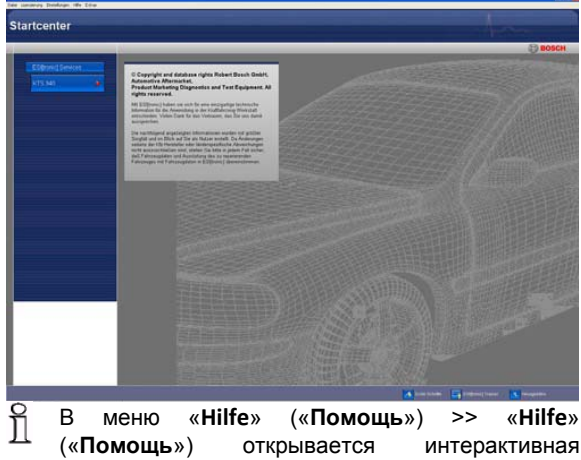

интерактивная помощь. Здесь можно найти всю важную информацию, связанную с ESI[tronic] Startcenter.

#### 4.2.2 Запуск модуля для диагностики блоков управления KTS 340

- 1. Подать питание на модуль для диагностики блоков управления KTS 340 от входящего в комплектацию блока питания и включить модуль.
	- ⇒ Модуль для диагностики блоков управления KTS 340 запускается.
- диагностики блоков Запуск модуля для Ĭ управления KTS 340 при первом включении всегда сопровождается комментариями на английском языке.
- 2. Выбрать желаемый язык для модуля для диагностики блоков управления KTS 340.

L.

Lice

 $R$ itt

dun

folg

 $C2\varepsilon$ 

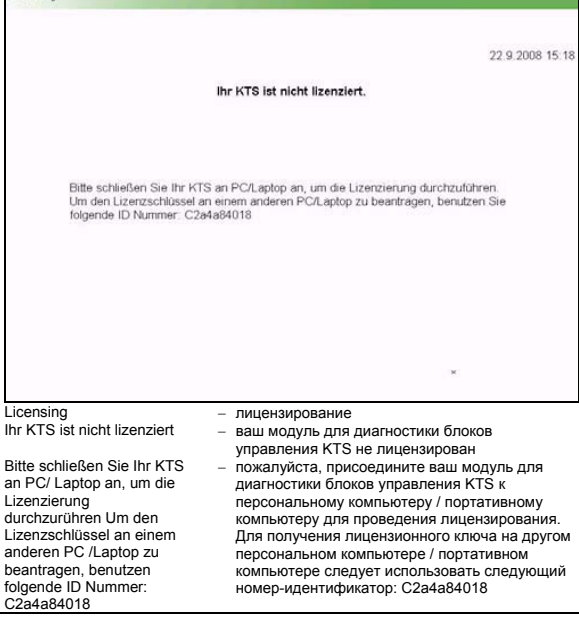

- При помощи соединительного провода USB 3. соединить модуль для диагностики блоков управления **KTS** 340  $\mathbf{C}$ персональным компьютером / портативным компьютером.
	- Модуль для диагностики блоков управления **KTS** 340 ожидает проведения лицензирования.
- 4. Провести лицензирование МОДУЛЯ для диагностики блоков управления KTS 340 по факсу или в режиме онлайн.
- 4.2.3 Лицензирование модуля для диагностики блоков управления KTS 340 по факсу
- 1. В Startcenter выбрать меню «Lizenzierung >> Fax» («Лицензирование >> факс»).
	- ⇒ Открывается ОКНО ввола данных «Lizenzanforderung» («Лицензионное требование»).
- 2. Шаг 1: ввести данные фирмы.
- Шаг 2: выбрать страну для лицензионного требования.
- 4. Шаг 3: ввести номер-индентификатор и распечатать лицензионный бланк.
- 5. Подписать Лицензионный бланк и отправить по факсу.

#### 4.2.4 Проведение лицензирования модуля для диагностики блоков управления KTS 340 по факсу

После того, как получен лицензионный ключ по факсу, вы должны провести лицензирование.

- 1. Подать питание на модуль для диагностики блоков управления KTS 340 от входящего в комплектацию блока питания и включить модуль.
	- Ö Модуль для диагностики блоков управления KTS 340 запускается.
- 2. При помощи соединительного провода USB соединить модуль для диагностики блоков<br>управления KTS 340 с персональным с персональным компьютером / портативным компьютером.
- 3. В Startcenter щелкнуть мышью по меню >> Lizenzanforderung **durchführen**» («**Лицензирование >> Выполнить лицензионное требование**»).
	- $\Rightarrow$  Открывается окно ввода данных<br>«Lizenzanforderung durchführen» «Lizenzanforderung («**Выполнить лицензионное требование**»).
- 4. Ввести клиентский номер, номер-идентификатор и лицензионный ключ.
- 5. Провести лицензирование.
	- Ö Передается лицензионный ключ.
	- $\Rightarrow$  При успешном проведении лицензирования модуль для диагностики блоков управления KTS 340 следует перезапустить.
- ÎТеперь модуль для диагностики блоков управления KTS 340 лицензирован, и вы можете проводить диагностику блоков управления.

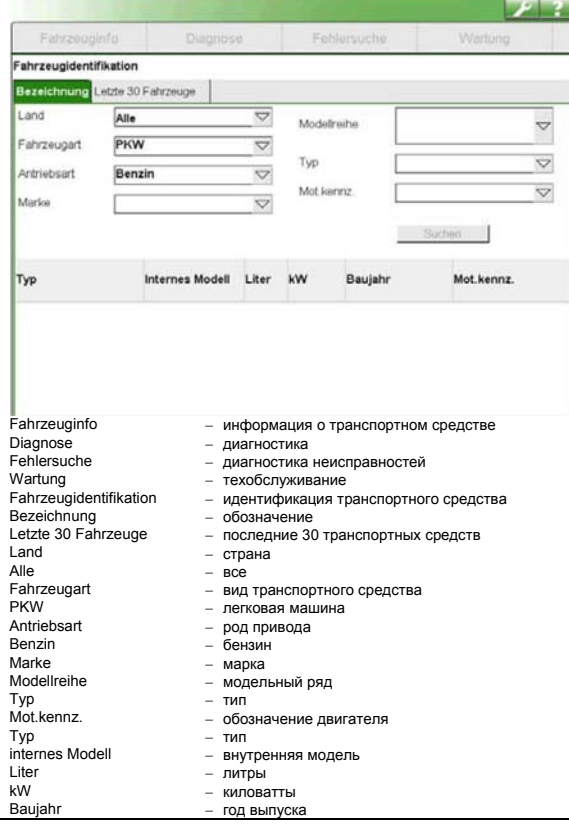

#### **4.2.5 Лицензирование модуля для диагностики блоков управления KTS 340 в режиме онлайн**

- Лицензирование в режиме онлайн может проводиться только в персональном компьютере / портативном компьютере с доступом в Интернет.
- 1. Подать питание на модуль для диагностики блоков управления KTS 340 от входящего в комплектацию блока питания и включить модуль.
	- $\Rightarrow$  Модуль для диагностики блоков управления KTS 340 запускается.
- 2. При помощи соединительного провода USB соединить модуль для диагностики блоков<br>управления KTS 340 с персональным 340 с персональным компьютером / портативным компьютером.
- 3. В Startcenter выбрать меню «**Lizenzierung >> Online**» («**Лицензирование >> В режиме онлайн**»).
	- Ö Открывается окно ввода данных «**Online**» («**В режиме онлайн**»).

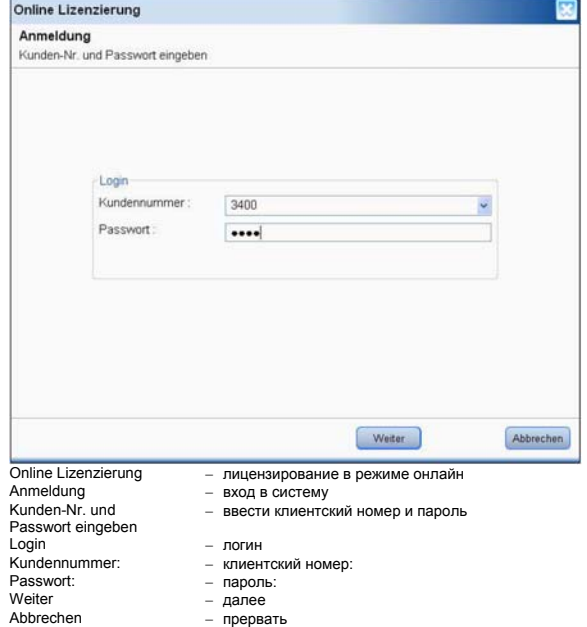

- 4. Шаг 1: ввести клиентский номер / пароль и «**Login**» («**Логин**»).
	- Ö Производится доступ в Интернет для лицензирования в режиме онлайн.
	- Если ввод «**Login**» («**Логина**») невозможен, нужно проверить настройки программного агента, действующего от имени пользователя в меню «**Einstellungen >> Benutzereinstellungen**» («**Настройки >> настройки пользователя**»).

# **ru 12 KTS 340 Первый ввод в эксплуатацию**

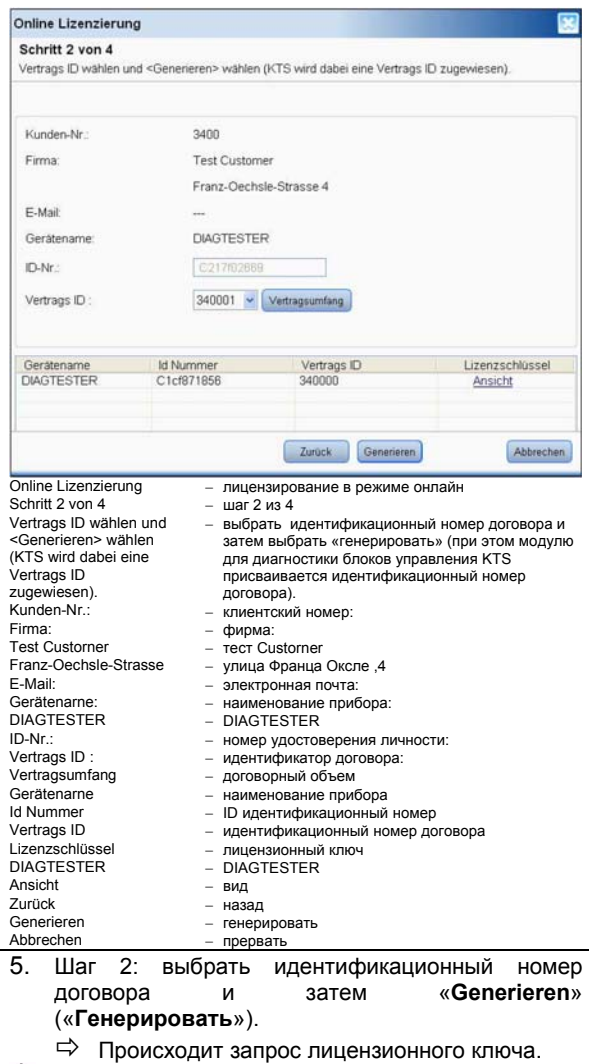

продолжаться несколько секунд.

 $\sim$   $0$ <sub>Ga</sub>

 $- 600$ 

«Печать»)

C217/02689

 $\rightarrow$  190M  $\sim$  mB

 $\rightarrow$  XIZg

сохранить

прервать

Schritt 4 von 4 <Beenden> wählen Folgende Informationsarten sind für Ihr KTS lizenziert. KTS340 Complete M SD SIS TSB Beenden **Online Lizenzierung** − лицензирование в режиме онлайн<br>Schrift 4 von 4 − наг 4 из 4 Schritt 4 von 4<br>
<Beenden> wählen ны гисть отность как отношения выбрать «Завершить» − для вашего модуля для диагностики Folgende Informationsarten sind für Ihr KTS lizenziert блоков управления KTS лицензированы следующие виды информации KTS340 Complete M SD SIS TSB − KTS 340 Complete M SD SIS TSB<br>Reenden Beenden − соборать на температивно на температивно на температивно на температивно на температивно на температ **• Теперь** модуль для диагностики блоков управления KTS 340 лицензирован и готов к эксплуатации. Fahrzeugidentifikation Требование лицензионного ключа может etzte 30 Fabr ing and  $\overline{\triangledown}$ Alle Modeltreihe  $\blacktriangledown$ Fahrzeuga PKW  $\overline{\triangledown}$  $\overline{\vee}$ Typ Antriebsart Benzin  $\triangledown$ <Durchführen> wählen (der Lizenzschlüssel kann mit <Drucken> gedruckt werden). Mot kenny  $\overline{\vee}$  $\overline{\vee}$ Marks ΠI Internes Modell Liter kW Baujahr Mot.kennz. Typ  $\begin{tabular}{|c|c|c|c|c|} \hline \quad & LJ31 & \quad \quad & LH\\ \hline \end{tabular}$ Fahrzeuginfo − информация о транспортном средстве Diagnose – диагностика<br>Fehlersuche – диагностика  $\sim$  OvTn8 Fehlersuche − диагностика неисправностей<br>Wartung − техобслуживание Wartung − техобслуживание<br>Fahrzeugidentifikation - идентификация тр - идентификация транспортного средства Funntymedia<br>Bezeichnung – обозначение<br>Letzte 30 Fahrzeuge – послелние 3 Letzte 30 Fahrzeuge − последние 30 транспортных средств<br>Land − страна – страна<br>– все Speichern Drucken Durchführen Abbrechen Alle Fahrzeugart − вид транспортного средства<br>PKW − пегковая машина Online Lizenzierung − лицензирование в режиме онлайн<br>Schritt 3 von 4 − шаг 3 из 4 РКW − легковая машина<br>Antriebsart – под привода Antriebsart − род привода − выбрать «Выполнить» (лицензионный ключ Benzin − бензин<br>Магке − марка может быть распечатан нажатием клавиши Marke – марка<br>Modellreihe – модел модельный ряд ID-Nr.: − номер удостоверения личности:<br>
— пицензионный ключ<br>
— пицензионный ключ Typ  $\tau$ ип<br>Mot kennz  $\sigma$ бо обозначение двигателя Druckvorsch − предварительный просмотр при печати Typ – тип<br>internes Modell – вну internes Modell − внутренняя модель Liter − литры<br>kW − идова kW − киловатты год выпуска

Во время передачи лицензионного ключа подключение USB и источник питания не должны отсоединяться от модуля для диагностики блоков управления KTS 340. 6. Выбрать «**Durchführen**» («**Выполнить**»).

Ö Лицензионный ключ передается в модуль диагностики блоков управления на KTS 340.  $\Rightarrow$  При успешном проведении лицензирования модуль для диагностики блоков управления

KTS 340 перезапускается.

Online Lizenzierung

Drucken − печатать<br>Durchführen − печатать

Lizenzschlüssel − лицензионный ключ

Schritt 3 von 4 <Durchführen> wählen (der Lizenzschlüssel kann mit <Drucken> gedruckt werden)

Druckvorsch

Л

Online Lizenzierung

ID-Nr.

Py ligikp

Lizenzschlüssel

Schritt 3 von 4

Durchführen<br>Abbrechen

# **5. Первый ввод в эксплуатацию**

# **5.1 Подключение транспортного средства**

KTS 340 рассчитан для работы на транспортном средстве с аккумуляторной батареей напряжением 12 и 24 В.

Следите за тем, чтобы диагностический провод встроенной диагностики (OBD) был правильно вставлен в KTS 340 и крепко зафиксирован. При неправильной установке штырьки соединительного штекера могут быть деформированы или повреждены. Используйте только входящий в комплектацию диагностический провод встроенной диагностики (OBD).

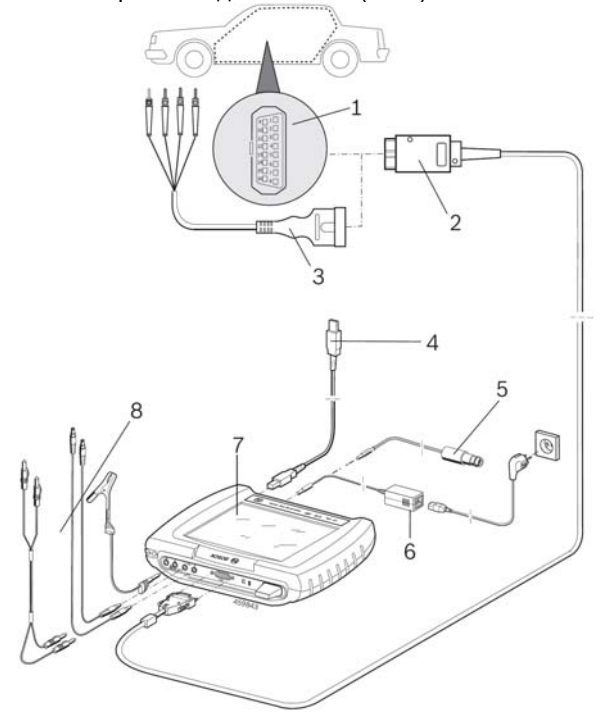

#### **Рис. 3. Схема подключения KTS 340:**

- *1 диагностическое гнездо для провода встроенной диагностики (OBD) в автомобиле;*
- *2 диагностический провод для проведения встроенной диагностики (OBD);*
- *3 соединительный кабель UNI (интерфейс «пользователь−сеть»);*
- *4 соединительный провод USB;*
- *5 соединительный провод для гнезда прикуривателя (дополнительная принадлежность);*
- *6 источник питания;*
- *7 KTS 340;*
- *8 измерительные провода.*

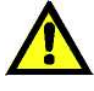

**При размещении KTS 340 на рулевом колесе существует опасность ранения, вызванная срабатыванием надувной подушки безопасности.**

Подключение к диагностическому интерфейсу в автомобиле происходит через:

- диагностический провод встроенной диагностики (OBD) (рис. 3, поз. **2**) или
- диагностический провод встроенной диагностики (OBD) и дополнительно через соединительный кабель UNI (интерфейс «пользователь−сеть») (рис. 3, поз. **3**) дополнительная принадлежность), или
- диагностический провод встроенной диагностики (OBD) и дополнительно через специфический для транспортного средства кабель с адаптером (дополнительная принадлежность), или
- специфический для транспортного средства кабель с адаптером (дополнительная принадлежность).

# **5.2 Включение**

- ¾ Включить модуль для диагностики блоков управления KTS 340 нажатием клавиши  $\mathbb U$ .
- **Модуль для диагностики блоков управления**<br>KTS 340 после загрузки компьютера загрузки компьютера показывает стартовую экранную заставку «**Fahrzeug Identifikation**» («**Идентификация транспортного средства**»). Стартовая экранная заставка всегда отображается после включения.
- Если модуль для диагностики блоков управления KTS 340 питается от блока питания, необходимо всегда использовать только блок питания, входящий в комплектацию. Запрещается использовать блоки питания с меньшей чем 15 В / 3 A мощностью, такие как, например, входящие в комплектацию модулей для диагностики блоков управления KTS 200 или KTS 5xx.

Напряжение подается на модуль для диагностики блоков управления KTS 340, как правило, через гнездо для встроенной диагностики (OBD) автомобиля. Если положение гнезда для встроенной диагностики (OBD) в транспортном средстве неизвестно, рекомендуется найти гнездо для встроенной диагностики (OBD) при помощи модуля для диагностики блоков управления KTS 340.

- На некоторых транспортных средствах ň напряжение в гнезде прикуривателя имеется только в случае, если зажигание автомобиля включено.
- В проверочных шагах, при которых ĭ необходим запуск двигателя, напряжение аккумуляторной батареи может снизиться настолько, что питание транспортного средства больше не гарантируется. В этих случаях может потребоваться подача напряжения на KTS 340 от источника питания.

На некоторых транспортных средствах подача питания через интерфейс встроенной диагностики (OBD) может происходить только при включенном зажигании.

Если KTS 340 соединяется с персональным компьютером / портативным компьютером при помощи соединительного провода USB, то KTS 340 должен питаться от входящего в комплектацию источника питания.

# **5.3 Выключение**

- $\triangleright$  Нажмите клавишу  $\mathbb U$  и удерживайте ее в нажатом состоянии в течение примерно трех секунд.
- $\rightarrow$  Модуль для диагностики блоков управления KTS 340 выключается.

Когда модуль для диагностики блоков управления KTS 340 питается только от аккумуляторной батареи, он выключается, если напряжение аккумулятора становится меньше 8 В или если он не эксплуатировался в течение 10 минут (настройка с завода).

Если модуль для диагностики блоков управления KTS 340 питается от внешнего источника напряжения [(например, провода встроенной диагностики (OBD) или блока питания)] и довольно долгое время не эксплуатируется, снижается яркость жидкокристаллического сенсорного экрана.

# **5.4 Сенсорный экран с сенсорным карандашом (стилусом)**

Сенсорный экран модуля для диагностики блоков управления KTS 340 эксплуатируется с сенсорным карандашом. Дотрагивайтесь сенсорным карандашом до обозначения приложения на экране, с которым вы хотите работать.

Ĭĺ В сервисном меню в «**Benutzereinstellungen >> Kundendienst**» («**Настройки пользователя >> Сервисная** служба») «**Touchscreen Kalibrierung**» («**Калибровку сенсорного экрана**»). Чтобы избежать ошибок, вам следует расположить лицо таким образом, чтобы глаза находились вертикально над калибровочными точками. - По возможности кликните калибровочные точки как можно точнее.

# **5.5 Описание программы**

Интерактивная помощь для модуля диагностики блоков управления KTS 340 открыта в заставке меню «**?**».

Основные положения для модуля для диагностики блоков управления KTS 340 и ESI[tronic] Startcenter содержатся в электронной сервисной информации в ESI[tronic] Startcenter, а именно в "**ESI [tronic] trainer**".

#### 5.6 Обновление программного обеспечения

Обновление программного обеспечения проводится либо помощи цифрового видеодиска «*ESI[tronic]* при Startcenter», либо в режиме «Online» («Онлайн»).

- Обновление программного обеспечения МОЖНО проводить только с лицензированным модулем для диагностики блоков управления KTS 340. Во время версии программного обеспечения обновления подключение USB и источник питания не должны отсоединяться от модуля для диагностики блоков управления KTS 340. Кроме того, режим ожидания (Stand-By) в персональном компьютере / портативном компьютере должен быть деактивирован.
- Интерактивную помощь для обновления программного обеспечения можно найти в электронной сервисной информации ESI[tronic] Startcenter в меню «Hilfe >> Hilfe» («Помощь >> помощь»).
- Если обновление программного обеспечения модуля для диагностики блоков управления KTS 340 было прервано (например, отсоединилось подключение USB) или инсталлировано не полностью, то в ESI[tronic] Startcenter в разделе «Hilfe >><br>Kundendienst» («Помощь >> Сервисная служба») можно в меню «KTS Software wiederherstellen («Восстановить программное обеспечение модуля для диагностики блоков управления KTS») выполнить восстановление (см. интерактивную помощь ESI[tronic] Startcenter).

#### 5.6.1 Обновление программного обеспечения при помощи DVD-диска ESI[tronic]

Шаг 1: установка ESI[tronic] Startcenter.

- 1. Закройте все открытые приложения.
- Вставьте DVD-диск «ESI[tronic] Startcenter».  $\mathcal{P}$
- $\mathbf{R}$ В панели задач выберите «Start >> Ausführen...» («Пуск >> Выполнить...»).
- 4. Введите D: \setup.exe (D первая буква DVDдисковода).
- 5. Выберите «ОК» (подтверждение действия). ⇒ Начинается установка.
- Обращайте внимание на указания на дисплее и 6. следуйте инструкциям (см. раздел 4.2.1).
- Для успешного завершения установки следует перезагрузить персональный компьютер / портативный компьютер
- Шаг 2: обновление программного обеспечения модуля для диагностики блоков управления KTS 340.
- 1. Отсоедините источник питания и соединительный<br>провод USB от модуля для диагностики блоков управления KTS 340.
- Запустите «ESI [tronic] Startcenter».
- Подайте питание на модуль для диагностики блоков 3 управления KTS 340 от входящего в комплектацию блока питания и включите модуль.
	- ⇨ Модуль для диагностики блоков управления KTS 340 запускается.
	- ⇨ Открывается диалоговое ОКНО «Fahrzeugidentifikation» («Идентификация транспортного средства»).
- 4. При помощи соединительного провода USB соедините модуль для диагностики блоков управления KTS 340 с персональным компьютером  $\prime$ портативным компьютером.
- ESI[tronic]-Startcenter: откройте меню «KTS 340 >> Geräteinformation» («Модуль для диагностики блоков управления **KTS**  $340$  $\rightarrow$ Информация устройстве»).
- 6. Выберите имеющуюся в распоряжении обновленную версию.
- f Если ни одна имеющаяся в распоряжении обновленная версия не отображается, это означает, что модуль для диагностики блоков управления KTS обладает 340 уже текущим программным обеспечением, и поэтому оно не должно обновляться.
- 7. Выберите «Aktualisieren» («Обновить»).
- Системное программное обеспечение инсталлируется на модуль для диагностики блоков управления KTS 340.

### 5.6.2 Обновление программного обеспечения в режиме онлайн (начиная с версии **ESI[tronic] Startcenter 2009/3)**

- 1. Запустите «ESI[tronic] Startcenter».
- В окне ввода данных откройте «Einstellungen >>Online-Updates» («Настройки >> Обновление версии в режиме онлайн»).
- $\mathbf{3}$ Введите клиентский номер (Kundennummer) и пароль (Passwort) и выберите "Weiter» («Далее»).
- Если ввод «Login» («Логина») невозможен, нужно ĭ
- проверить настройки программного агента, действующего от имени пользователя в меню  $\boldsymbol{>}$ Benutzereinstellungen» «Einstellungen («Настройки >> настройки пользователя»).
- 4. Выберите имеющуюся в распоряжении обновленную версию и запустите процесс обновления программного обеспечения.
- 5 Обращайте внимание на указания на дисплее и следуйте инструкциям (см. раздел 4.2.1).
- 
- Для успешного завершения установки, следует Ĭĺ перезагрузить персональный компьютер / портативный компьютер.

#### Обновление программного обеспечения модуля для диагностики блоков управления KTS 340

- $1.$ Отсоедините источник питания и соединительный провод USB от модуля для диагностики блоков управления KTS 340.
- Запустите «ESI [tronic] Startcenter».
- Подайте питание на модуль для диагностики блоков управления KTS 340 от входящего в комплектацию блока питания и включите модуль.
	- ⇨ Модуль для диагностики блоков управления KTS 340 запускается.
	- ⇨ Открывается диалоговое ОКНО «Fahrzeugidentifikation» («Идентификация транспортного средства»).
- 4. При помощи соединительного провода USB соедините модуль для диагностики блоков управления KTS 340 с персональным компьютером  $\sqrt{ }$ портативным компьютером.
- 5. ESI[tronic]-Startcenter: откройте меню «KTS 340 >> Geräteinformation» («Модуль для диагностики блоков управления **KTS** 340 >> Информация ინ vcтройстве»).
- 6 Выберите имеющуюся в распоряжении обновленную версию.
- Выберите «Aktualisieren» («Обновить»).  $7^{\circ}$
- Системное программное обеспечение инсталлируется на модуль для диагностики блоков управления KTS 340.

# 5.7 Указания по устранению неисправностей

Нет коммуникации с устройством управления

Во время диагностики блоков управления появляется сообщение о неисправности «Kein System gefunden» («Ни одна система не найдена»).

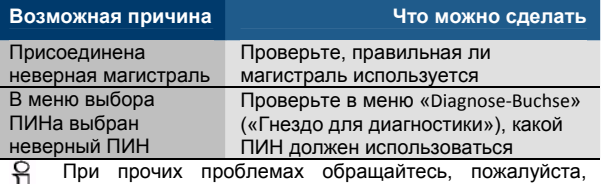

 $\perp\!\!\!\perp$  непосредственно на горячую линию ESI[tronic].

# **6. Уход**

# **6.1 Очистка**

Корпус и индикатор KTS 340 следует чистить только с использованием мягких салфеток и нейтральных чистящих средств. Запрещается применение абразивных чистящих средств и грубой ветоши.

### **6.2 Замена аккумулятора**

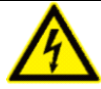

**Опасность поражения высоким напряжением!** Если модуль для диагностики блоков

управления KTS 340 открыт и удалена крышка (рис. 4, поз. **5**) с части для подсветки фона жидкокристаллического дисплея, могут возникать опасные для жизни напряжения.

¾ Никогда не открывайте крышку подсветки фона.

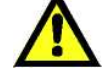

**При неправильной эксплуатации возникает опасность воспламенения, взрыва и возможность ожога!** 

Запрещается нагревание, сжигание, короткое замыкание, механические повреждения аккумуляторов, а также их зарядка повышенным током или зарядка при неправильной полярности.

- ¾ Подходящие средства огнетушения: вода, СО<sub>2</sub> (двуокись углерода), песок.
- Для модуля диагностики блоков управления KTS 340 разрешается использование только предписанных **никель**-**металлогидридных аккумуляторов!** Мы аккумуляторы с емкостью аккумуляторной батареи от 2000 до 2300 мА⋅ч. Всегда заменяйте весь комплект аккумуляторов. Использованные аккумуляторы следует утилизовать в соответствии с действующими предписаниями.
- 1. Отключите модуль для диагностики блоков управления KTS 340.
- 2. Отвинтите винты **1** (5x; рис. 4, поз. **1**) на задней стороне устройства и кожух корпуса (рис. 4, поз. **2**)
- 3. Извлеките отделения для аккумуляторов слева и справа и уложите на металлическом корпусе (рис. 4, поз. **3**).
- 4. Извлеките использованные аккумуляторы (рис. 4, поз. **4**).
- 5. Вставьте новые аккумуляторы (8x), соблюдая правильную полярность.
- 6. Вновь вставьте в устройство отделения для аккумуляторов.
	- Следите за тем, чтобы подводящие провода не оказались прижатыми к отделению для аккумуляторов при установке задней стенки устройства
- 7. Установите на место заднюю крышку устройства
- 8. Вновь заверните винты (5x).

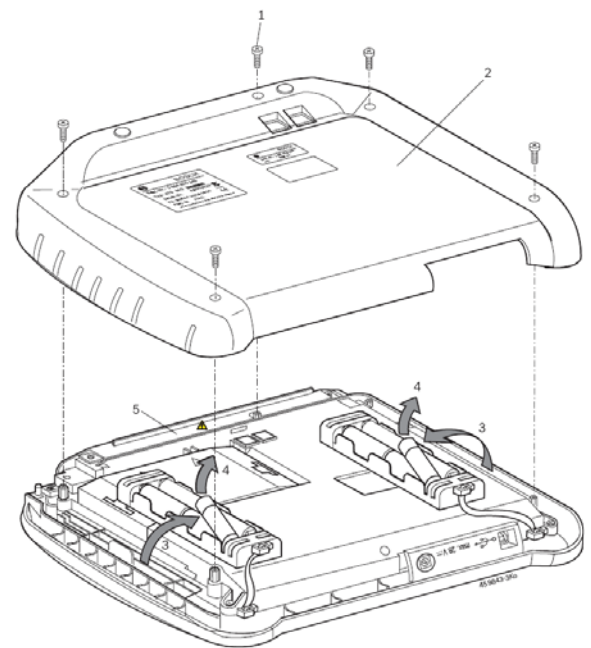

**Рис. 4. Замена аккумуляторов.**

# **6.3 Запасные части и быстроизнашивающиеся детали**

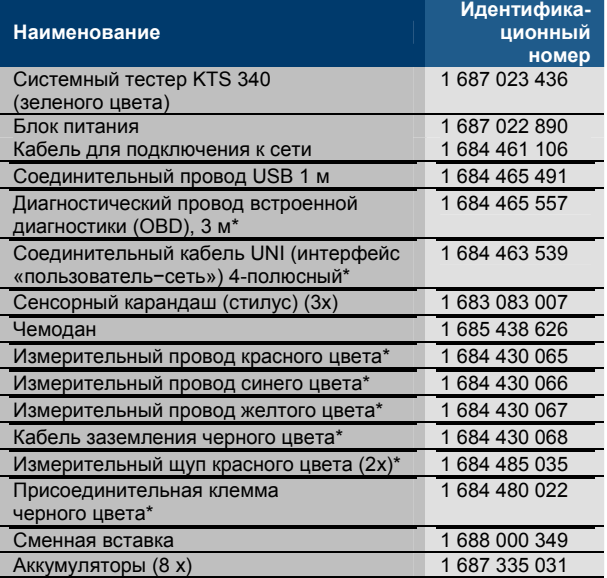

*ыстроизнашивающаяся деталь.* 

# **7. Технические характеристики**

# **7.1 Общие данные**

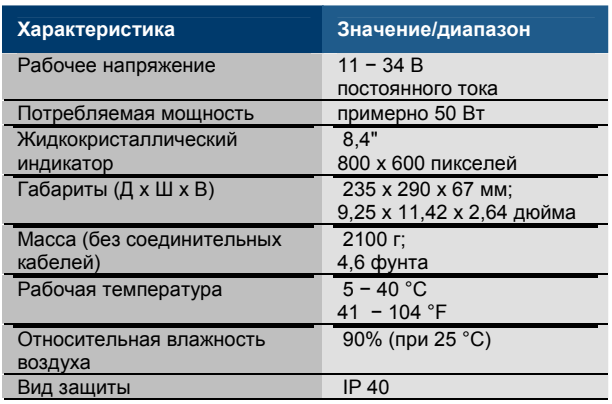

# **7.2 Протокол интерфейса**

При диагностике блоков управления согласно требованиям Международной организации по стандартизации ISO 15 031 поддерживается следующий интерфейс с принадлежащими ему протоколами:

- ISO/DIS 15765-4 (CAN) − Baudraten: 250 kBit/s und
- 500 kBit/s) − [(*Controller Area Network − локальная сеть контроллеров*) − скорости передачи в бодах: 250 кбит в секунду и 500 кбит в секунду];
- ISO 9141-2 Fast (быстрый);
- ISO/DIS 14230-4 (Keyword-Protokoll 2000) 5-Baud [*(протокол ключевого слова 2000) 5-бод*];
- ISO/DIS 14230-4 (Keyword-Protokoll 2000) Fast [(протокол ключевого слова 2000) быстрый];
- ISO/DIS 11519-4 (SAE J1850) PWM (ШИМ − широтно-импульсная модуляция);
- ISO/DIS 11519-4 (SAE J1850) VPW (ПШИМ − переменная широтно-импульсная модуляция).

# **7.3 Блок питания**

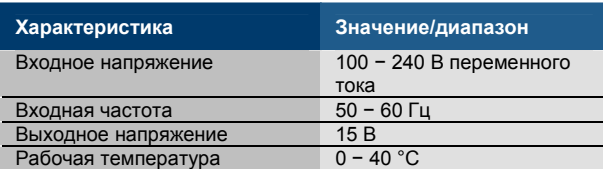

# **7.4 Технические характеристики мультиметра**

- CH1 беспотенциальный (синий вход может быть присоединен к находящимся под напряжением измерительным точкам). Входное сопротивление > 900 кОм.
- CH2 потенциалосвязаный (черный «массовый» вход должен присоединяться к «массе» транспортного средства). Входное сопротивление > 900 кОм.

# **7.4.1 Измерение постоянного напряжения (CH1 и CH2)**

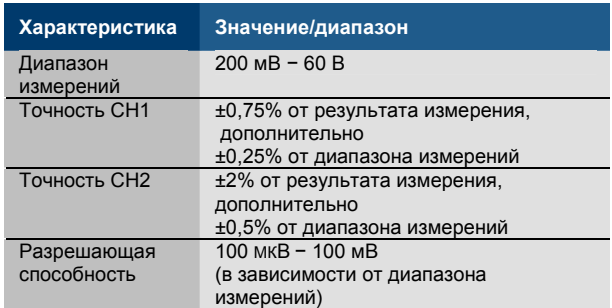

### **7.4.2 Измерение переменного напряжения и действующего значения (CH1 и CH2)\***

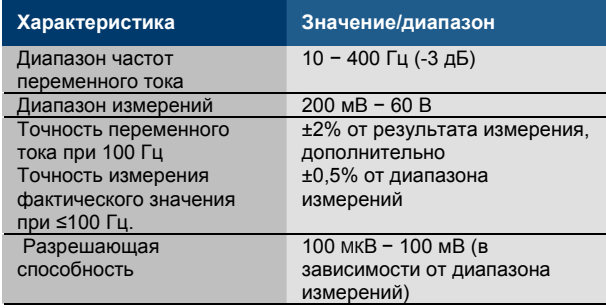

*\* Диапазоны измерений в видах измерения «U» и «I» являются пиковыми для указанных значений. Это приводит к тому, что поле цифровой индикации становится неактивным («серым»), как только установленный диапазон измерений на короткое время выходит за пределы допустимого (перегрузка).*

#### **7.4.3 Измерение значения сопротивления (CH1)**

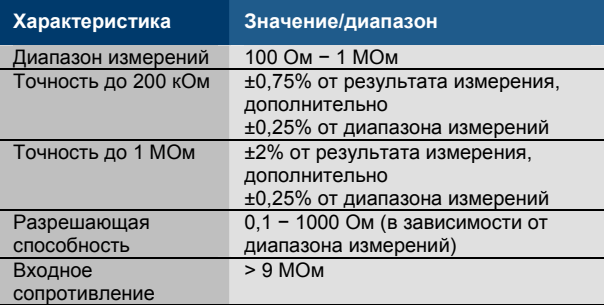

# **7.4.4 Измерение электрического тока (CH1 и CH2)**

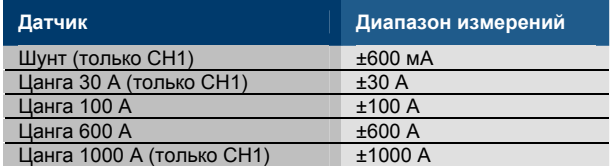

# **7.4.5 Пробник (CH1)**

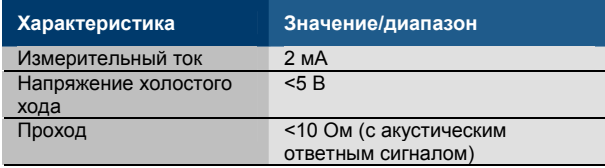

# **7.4.6 Измерение диодов (CH1)**

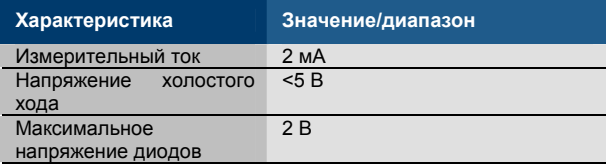

# **7.5 WLAN (местная беспроводная локальная сеть)**

Стандарт: IEEE 802.11g (54 МБ/с), совместима с IEEE 802.11b (11 МБ/с), кодирование данных: WPA, WPA-PSK, WPA2, WPA2-PSK, WEP (64/128/256 бит), антенна: -3 дБ.

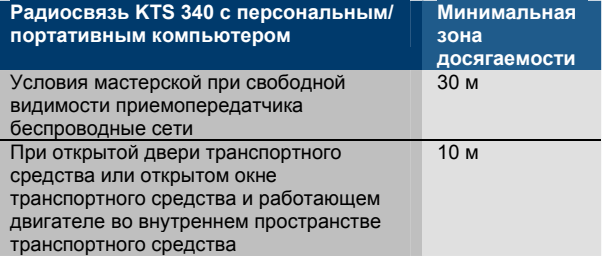

Зона досягаемости WLAN (местной беспроводной локальной сети) очень разная.

В закрытых пространствах возможная досягаемость составляет в большинстве случаев 20−40 м, в свободном пространстве − до 100 м.

Может быть так, что эффективная зона досягаемости в труднопроходимой среде составляет только 10-15 м или даже меньше.

Модуль для диагностики блоков управления KTS 340 автоматически приспосабливает скорость передачи в WLAN (местной беспроводной локальной сети) к условиям передачи. Передача данных при плохой радиосвязи происходит медленнее, чем при хорошей.

# **Представительство**

**ООО «Роберт БОШ»**  Россия, Москва, ул. Ак. Королева, 13 Тел.: (095) 935-7195, 926-5869 Факс: (095) 935-7198 http://diagnostic.bosch.ru